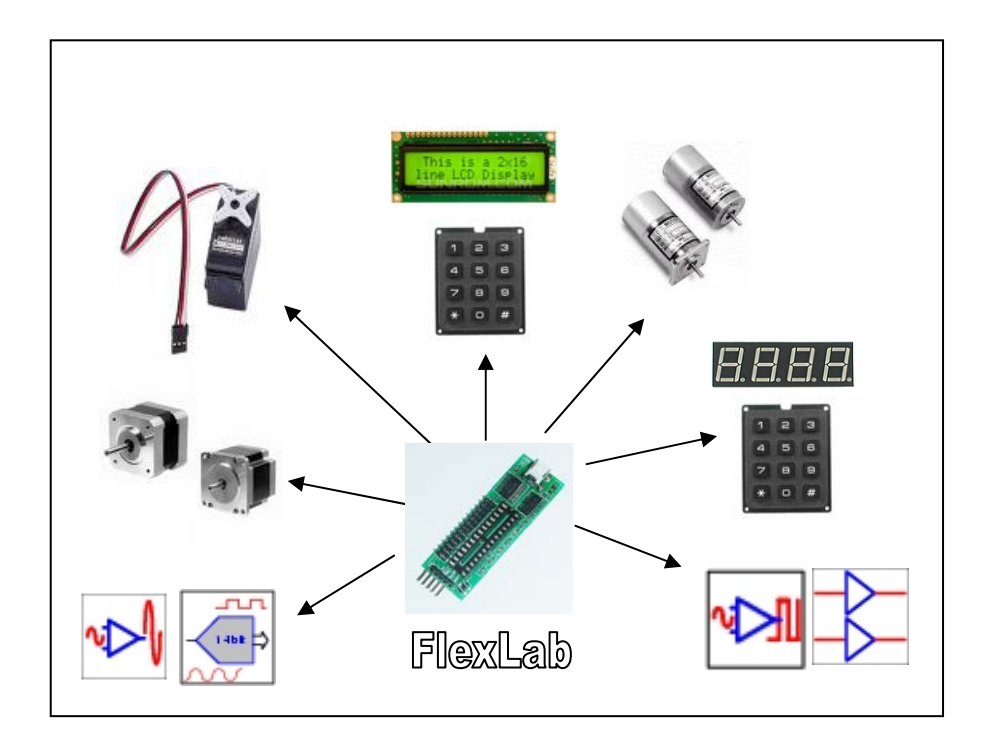

# **USB Data Acquisition Lab «FlexLab»**

**User manual** 

**Copyright © 2008 IMS** 

### **CONTENTS**

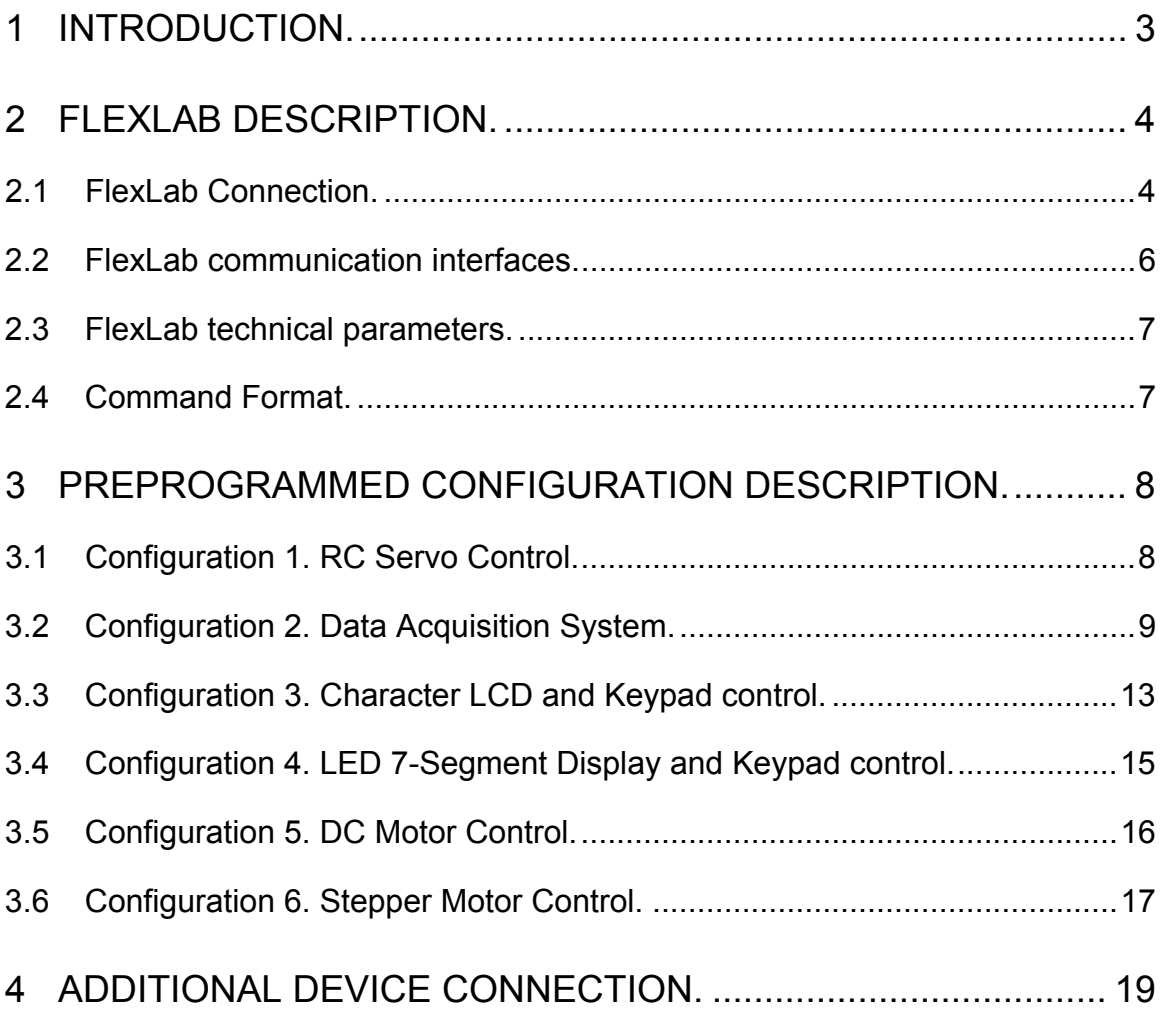

### **Copyrights**

This documentation is copyright 2008 by IMS, LLC. By downloading or obtaining a printed copy of this documentation or software you agree that it is to be used exclusively with IMS products. Any other uses are not permitted and may represent a violation of IMS copyrights, legally punishable according to Federal copyright or intellectual property laws.

#### **Disclaimer of Liability**

IMS, LLC is not responsible for special, incidental, or consequential damages resulting from any breach of warranty, or under any legal theory, including lost profits, downtime, goodwill, damage to or replacement of equipment or property, or any costs of recovering, reprogramming, or reproducing any data stored in or used with IMS products. IMS is also not responsible for any personal damage, including that to life and health, resulting from use of any of our products.

## **1 Introduction.**

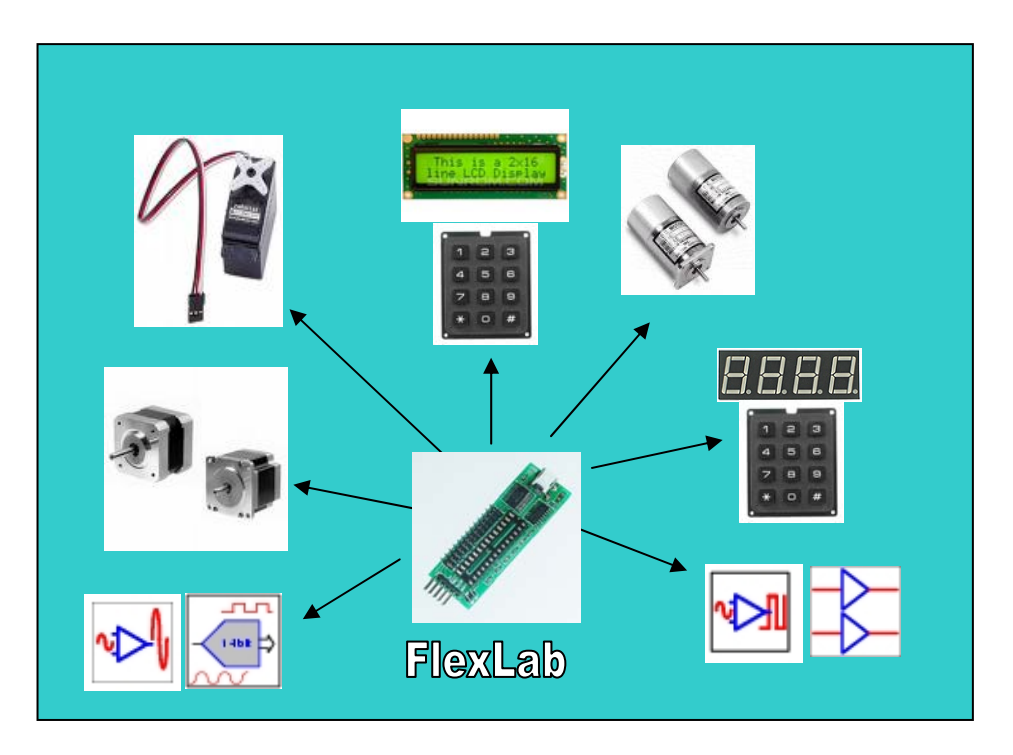

**FlexLab provides 3 basic functions:** 

- **1. USB Data Acquisition System with programmable structure**
- **2. USB to I2C Interface Converter**
- **3. USB to Serial TTL Interface Converter**

#### **Key Features**

- Data acquisition system with 6 preprogrammed configurations.
- On-board 26 pin connector for data acquisition system.
- Mini USB connector and Full speed 12 Mbps USB-to-Serial converter.
- Support the dual interface: standard 100Kbps I2C interface and Serial TTL interface.
- The module is a master for I2C bus.
- 5 pin connector for I2C/Serial bus.
- On-board the pull up resisters for I2C bus.
- 2 LEDs to indicate USB traffic.
- The module is self powered from the USB and can supply up to 50mA at 5V for external circuitry.
- Small form factor (2.1" x 0.9", 54 x 23 mm).

#### **USB Data Acquisition System with programmable structure**

FlexLab can be directly connected to computer USB port as the intelligent peripherals.

FlexLab module includes configurable blocks of analog circuits and digital logic, as well as programmable interconnect. This architecture allows the user to create customized peripheral configurations, to match the requirements of each individual application.

Multiple different hardware function sets can be implemented in one single module under software control. It enables a designer to dynamically change the configurations repeatedly "onthe-fly" while the device is running.

The FlexLab module includes 6 preprogrammed configurations. The configurations can be switched in run time. The dynamic reconfiguration time is less than 200 μs.

FlexLab module includes the configurations as shown in Table 1.

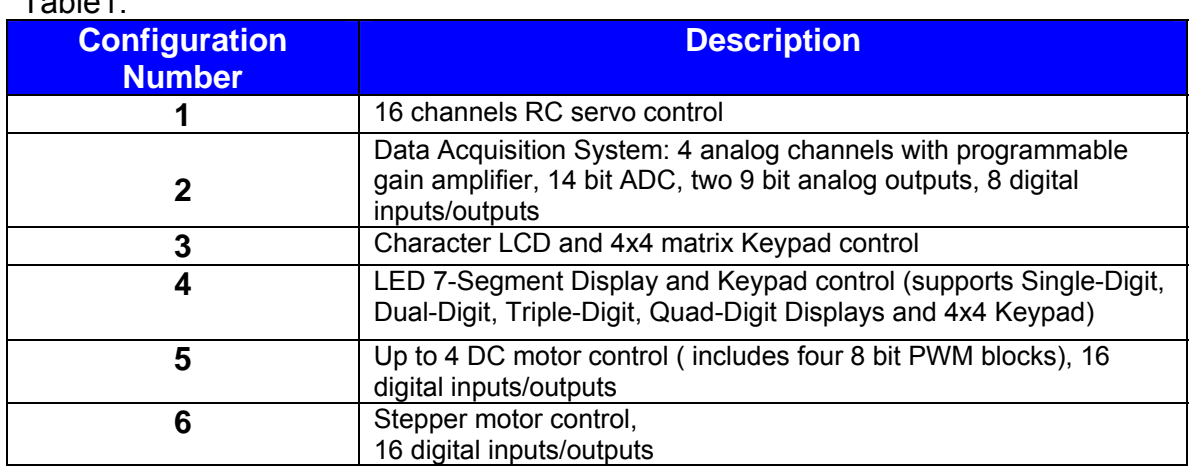

### Table1.

## **2 FlexLab DESCRIPTION.**

### **2.1 FlexLab Connection.**

FlexLab board includes the three connectors: mini USB connector, data acquisition system connector and I2C/Serial interface connector. The diagram below shows the module connections.

Data acquisition system connector.

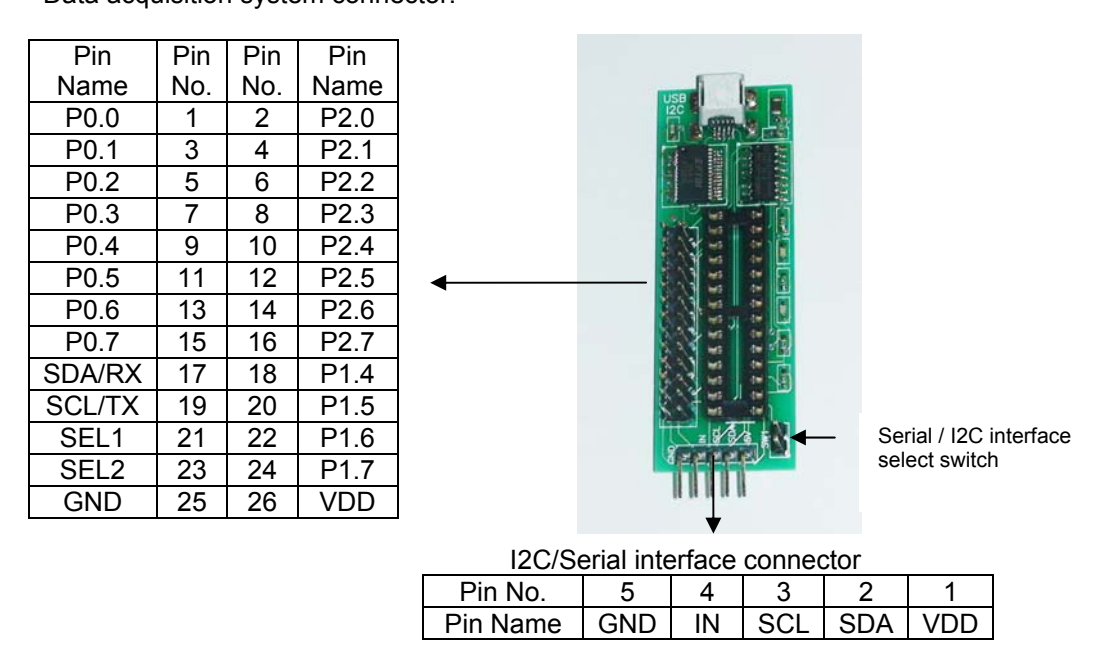

Table 1 shows the pin assignment of I2C/Serial connector.

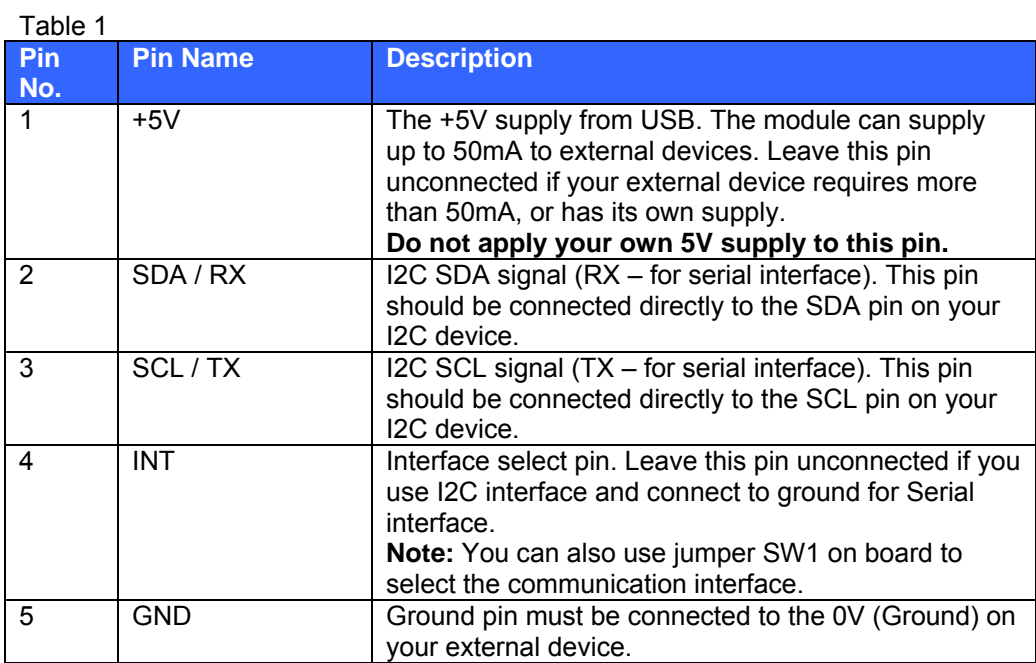

Table 2 shows the pin assignments of data acquisition system connector.

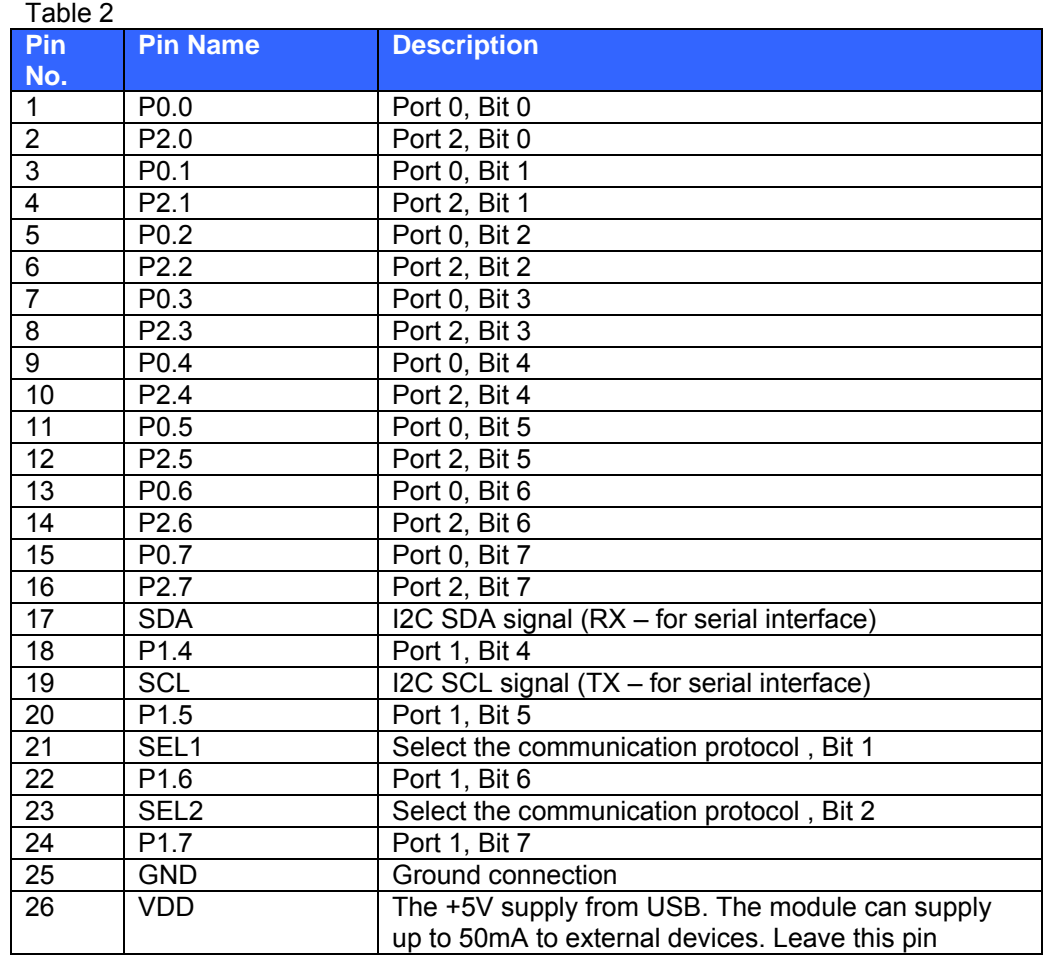

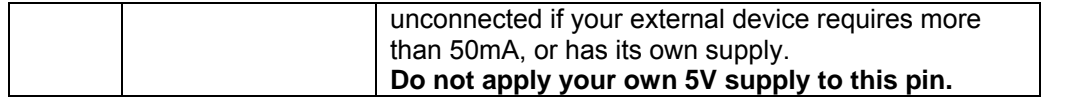

#### **Software and Hardware Installation:**

- 1. Install the Virtual Com Port Drivers. The module uses the FTDI FT232R USB chip to communicate with USB. The drivers are available directly from FTDI website (www.ftdichip.com). The drivers appear to the PC as an extra Com Port. Application software accesses the USB device in the same way as it would access a standard Windows Com Port. The serial data format is: one start bit, 8 data bits, and one stop bit. The baud rate is 9600 bit/s.
- 2. Connect the module to computer USB port. To see which COM port has been assigned to module, right click on "My Computer" desktop icon and select the "Device Manager" tab. Now scroll down and open the "Ports (COM & LPT)" tab. You should see the USB serial port string with port number (Fig.1).

#### Fig.1

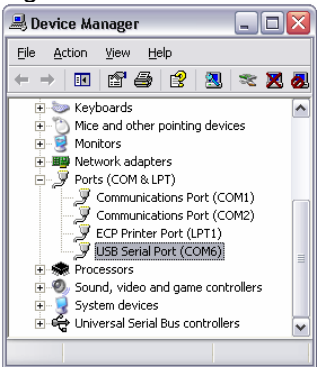

### **2.2 FlexLab communication interfaces.**

The module supports 2 interfaces:

- I2C interface
- Serial TTL interface

#### **I2C Interface**

Industry standard Philips I<sup>2</sup>C bus compatible interface. Data rate 100 kbps.

#### **Serial Interface**

Baud Rates 4800, 9600 and 19200 bits per second (default 9600 after power up or reset). 8 Bits per character None Parity 1 Stop Bit None Flow Control

The communication interface is determined by the states of the single jumper. When the jumper is present (factory default) the module is in serial mode. If the jumper is removed the module is in I2C mode. The mode jumper is only checked as part of the power-up sequence. Once the interface has been changed, the module parameters will restored in DEFAULT values.

To restore the module default parameters (module address):

- 1. Change the jumper state.
- 2. Power up.
- 3. Power down.
- 4. Change back the jumper state.
- 5. Power up.

### **2.3 FlexLab technical parameters.**

- 5V Operating Voltage
- $0 5$  V voltage range for analog inputs/outputs
- 25 mA Sink on all digital Inputs/Outputs
- 30 mA on analog outputs
- Industrial Temperature Range -40C to +85C
- Board size 2.1" x 0.9" (54 x 23 mm)

### **2.4 Command Format.**

Commands to the FlexLab module are ASCII Character Strings.

All commands start with the '/' character and a single alpha device address. Then a one letter command code followed by the parameters. The command is terminated by the <CR> (carriage return) character.

Command Syntax:

- 1. **/<address><command><parameter1><CR>**
- 2. **/<address><command><parameter1><parameter2><CR>**
- 3. **/<address><command><parameter1><parameter2><parameter3><CR>**

Spaces or other punctuation characters are not allowed in the command character sequence. **ALL commands are CASE SENSITIVE.** 

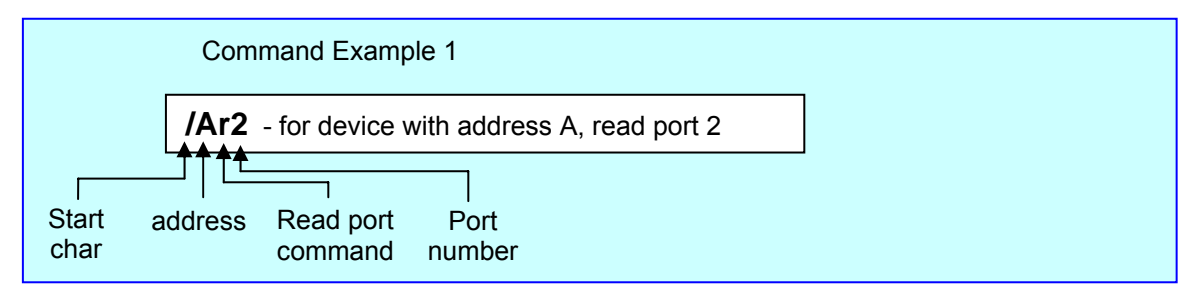

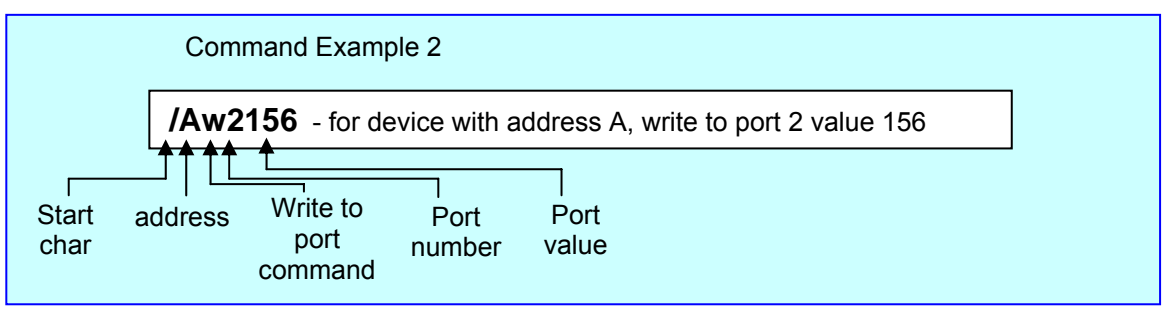

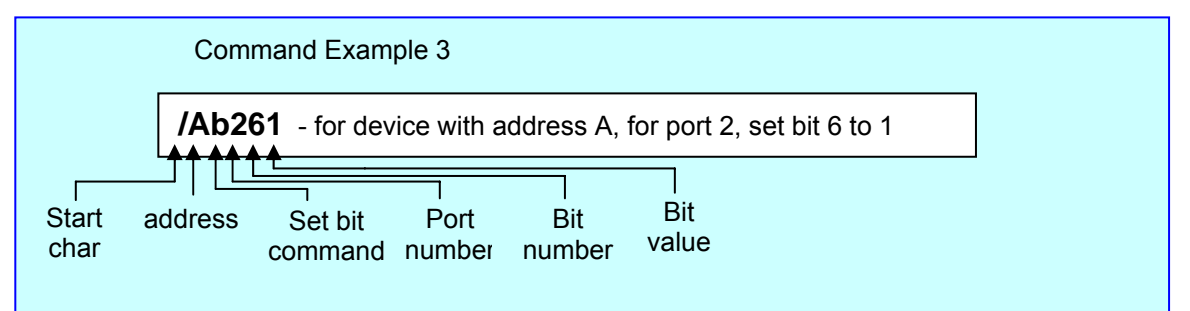

## **3 PREPROGRAMMED CONFIGURATION DESCRIPTION.**

FlexLab module includes 6 preprogrammed configurations. The configurations can be switched in run time. The dynamic reconfiguration time is less than 200 μs.

Every configuration has a command set. FlexLab includes also four common commands:

- Read the device information
- Set the new device address (ID)
- Set the configuration number
- Set the baud rate for serial port

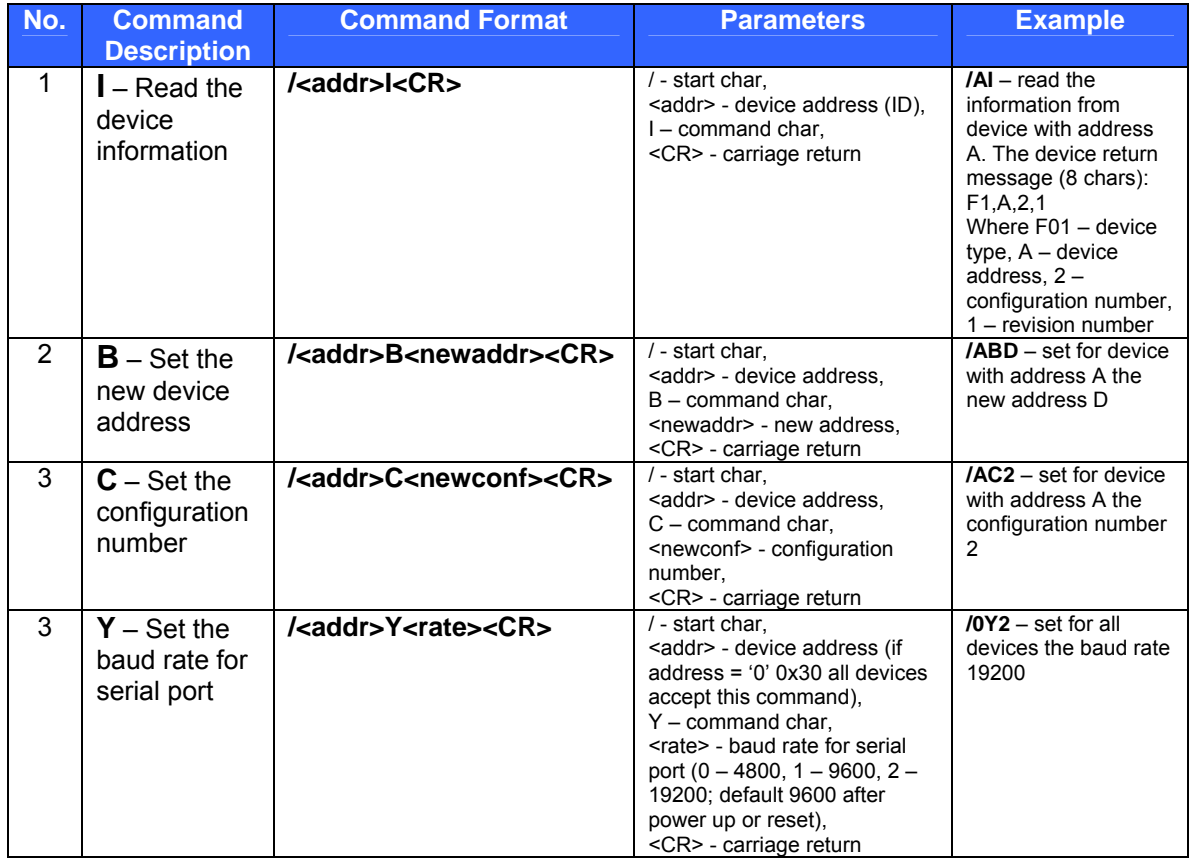

 **Note:** Wait 50ms after "Set new device address" and "Set the configuration number" commands to write the data in internal flash memory, before send the next command.

### **3.1 Configuration 1. RC Servo Control.**

In configuration 1 FlexLab module works as 16 channel servo controller. The device generates 16 continuous streams of pulses that are 500 to 2500 microseconds long, repeated fifty times per second. The pulse resolution is one microsecond. It provides very accurate control of the servo position.

Every servo has independent control. The device can set the position and speed for each servo, disable or enable servo in run time.

Fig.3.1 shows the device pin assignments in configuration 1.

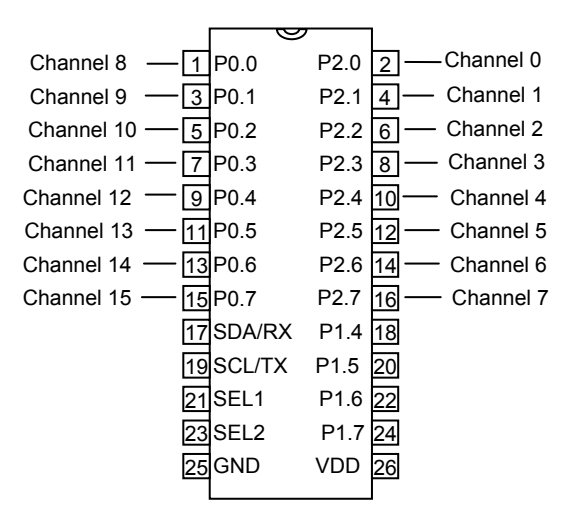

Fig.3.1

Command Set for Configuration 1.

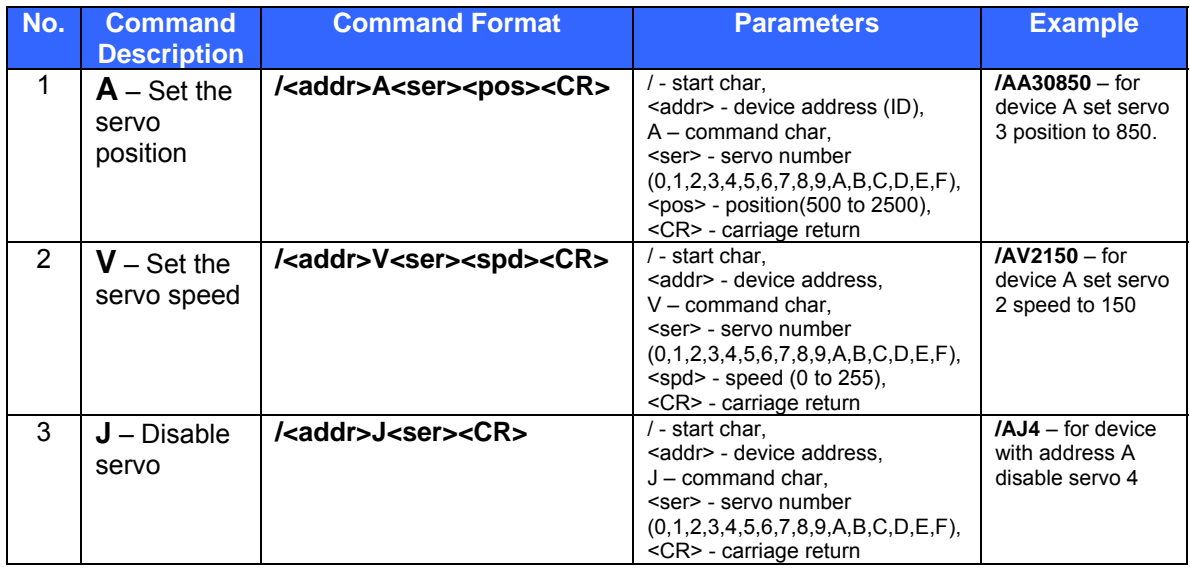

**Note:** Set the servo position command enables the current RC servo.

### **3.2 Configuration 2. Data Acquisition System.**

The configuration 2 includes the Data Acquisition System:

- 4 analog channels with programmable gain amplifier
- 14 bit Analog to Digital Converter (ADC)
- two 9 bit analog outputs (DAC)
- 8 digital inputs/outputs

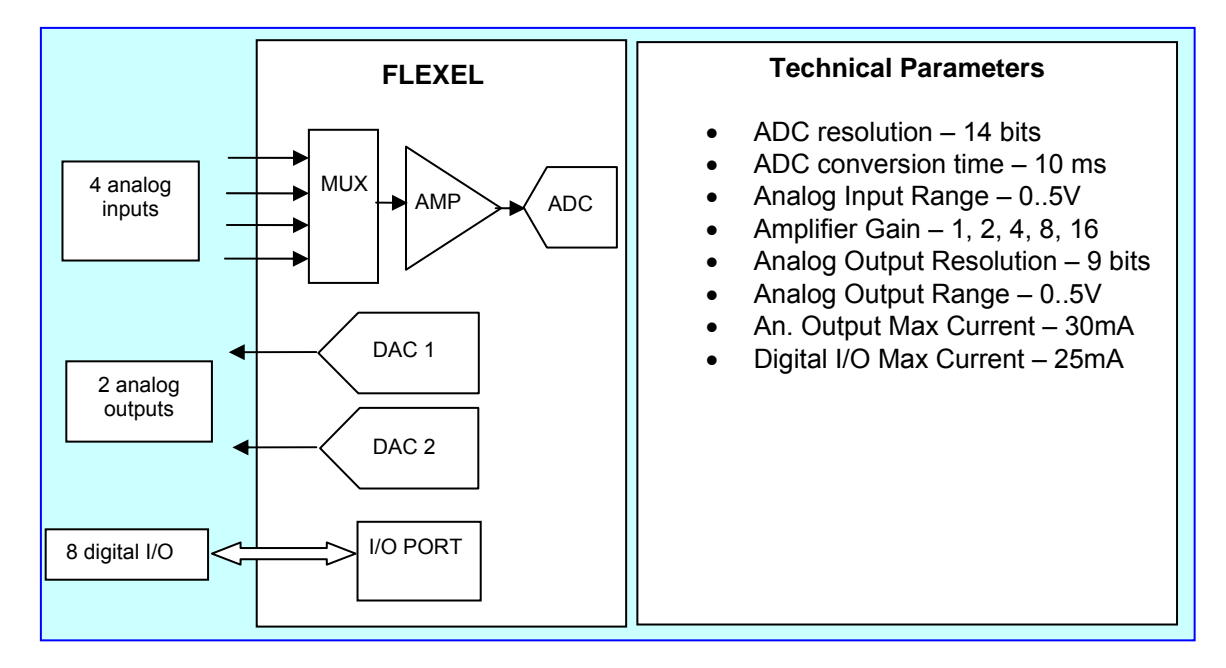

Fig. 3.2 illustrates the system implementation insight in FLEXEL device.

Fig.3.3 shows the device pin assignments in configuration 2.

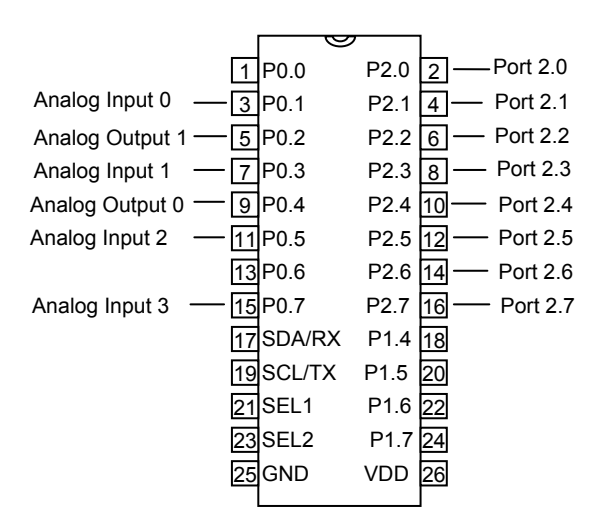

Command Set for Configuration 2.

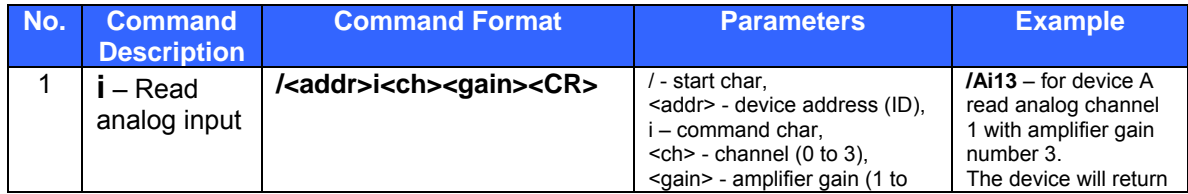

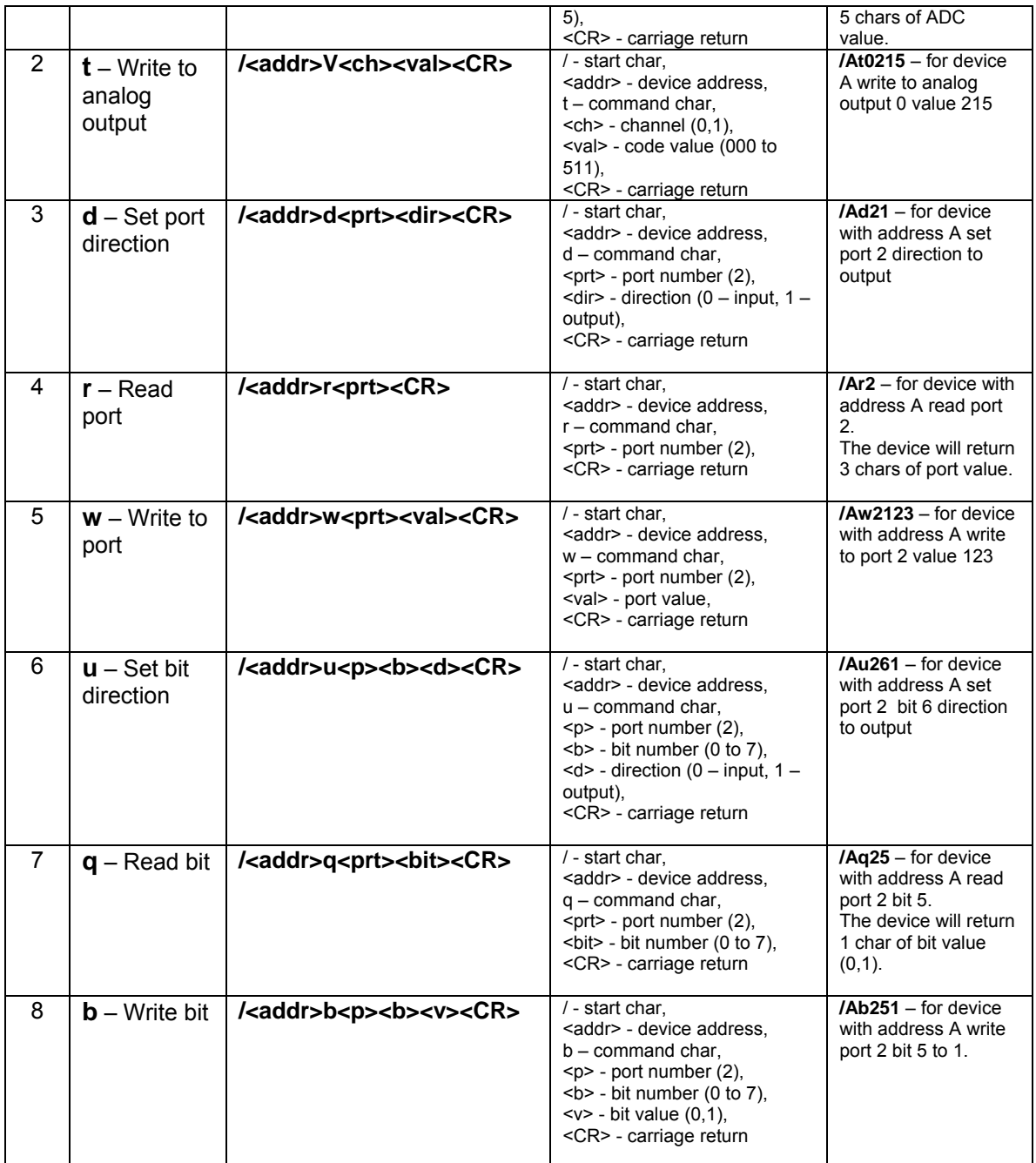

### Amplifier Gain Setup

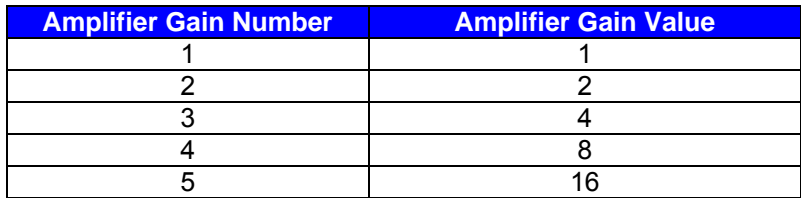

**Note:** Analog signal measurement.

The FlexLab device operates on a single power VDD =5 volts. Analog signals in most systems are typically of both positive and negative polarity around some reference or ground. The FlexLab only handles signals of positive polarity with respect to VDD. An artificial ground is constructed on the chip to provide a reference point for signals of both polarities; this reference is called Analog  $Ground = VDD/2.$ 

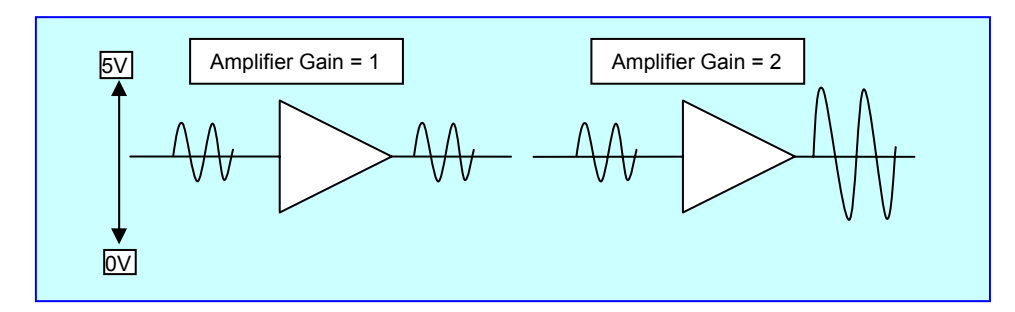

The expected ADC code is 0 for 0 volts, 8192 for Analog Ground and 16383 for 5 volts. The programmed gain amplifier has not rail to rail input. The calibration procedure is recommended for precision measurement:

- 1. Connect the reference voltage Vref1 to the analog input and measure the ADC code ADC1.
- 2. Connect the reference voltage Vref2 to the analog input and measure the ADC code ADC2.
- 3. Use the formula to calculate input voltage Vx :

 $Vx = Vref1 + (ADC - ADC1)*K$ , where  $K = (Vref2 - Vref1) / (ADC2 - ADC1)$ .

Example:  $Vref1 = 1V$ ; ADC1 = 3200; Vref2 = 4V; ADC2 = 12700;

For ADCx = 5340 Vx = 1 + (5340-3200) \* (4 – 1) / (12700 – 3200) = 1.6758 V.

### **3.3 Configuration 3. Character LCD and Keypad control.**

The configuration 3 supports the character LCD and 4x4 matrix keypad control.

Fig.3.4 shows the device pin assignments in configuration 3 and LCD and Keypad connections.

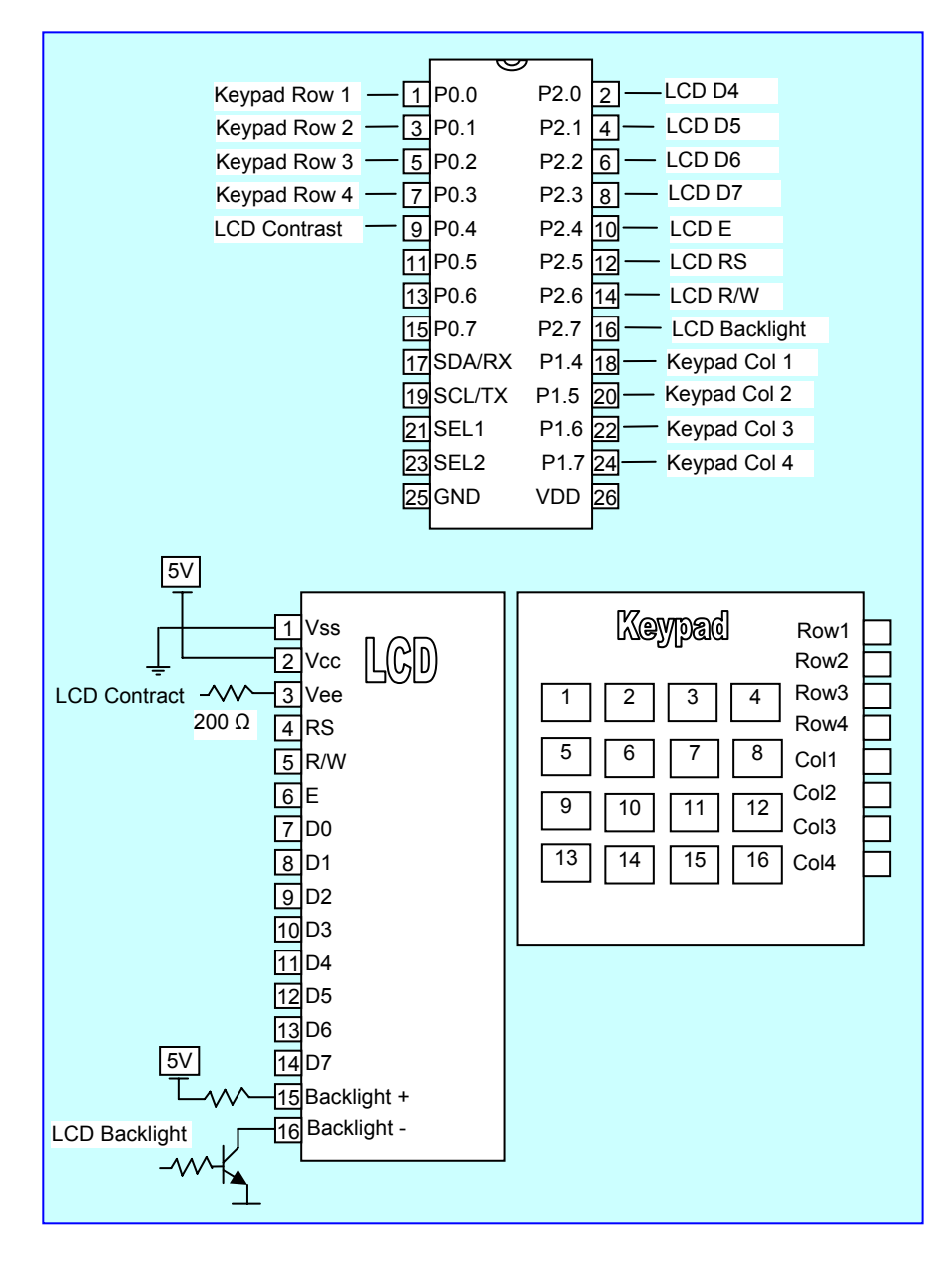

Command Set for Configuration 3.

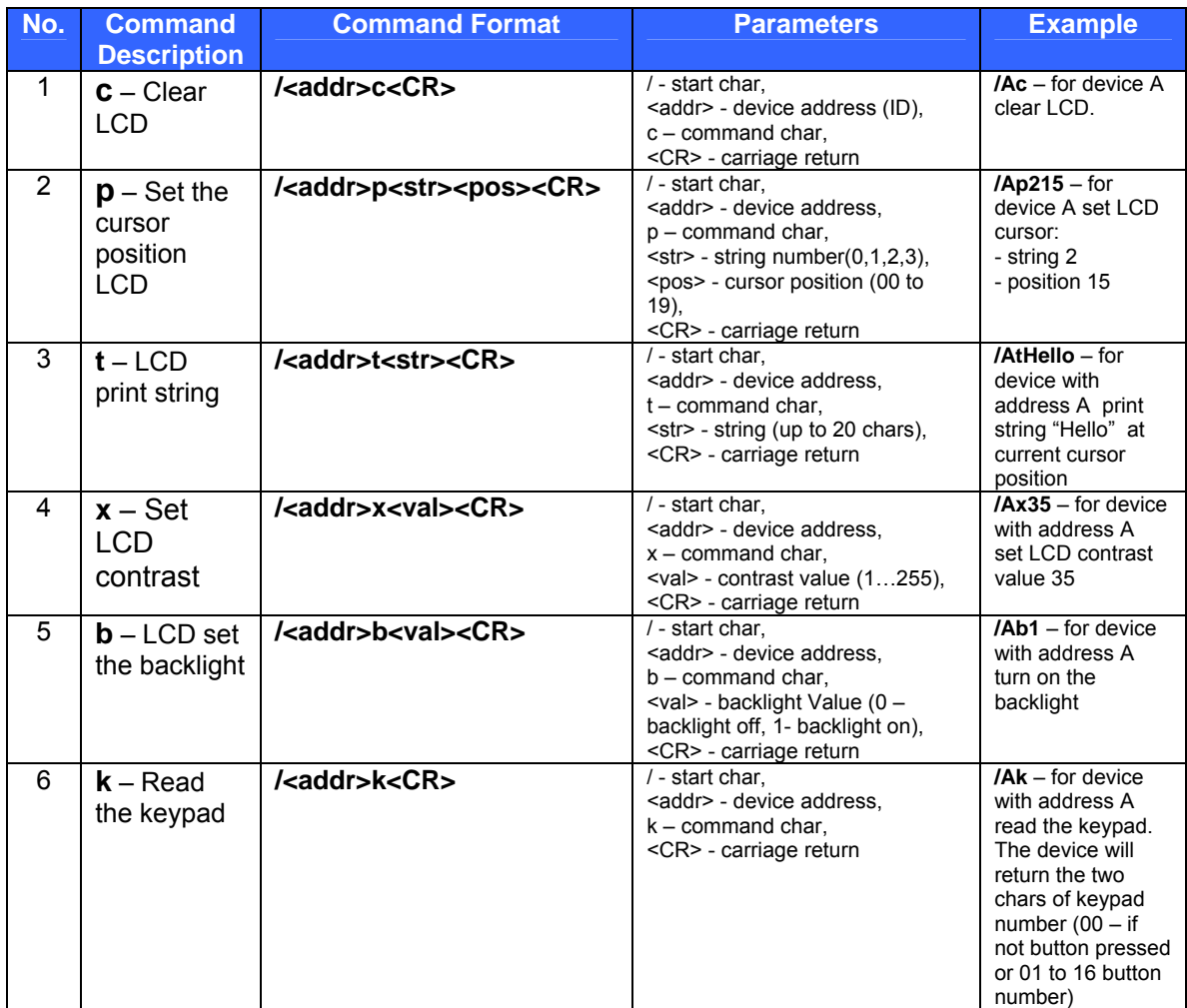

### **3.4 Configuration 4. LED 7-Segment Display and Keypad control.**

The configuration 4 supports Single-Digit, Dual-Digit, Triple-Digit, Quad-Digit Displays and 4x4 matrix Keypad control.

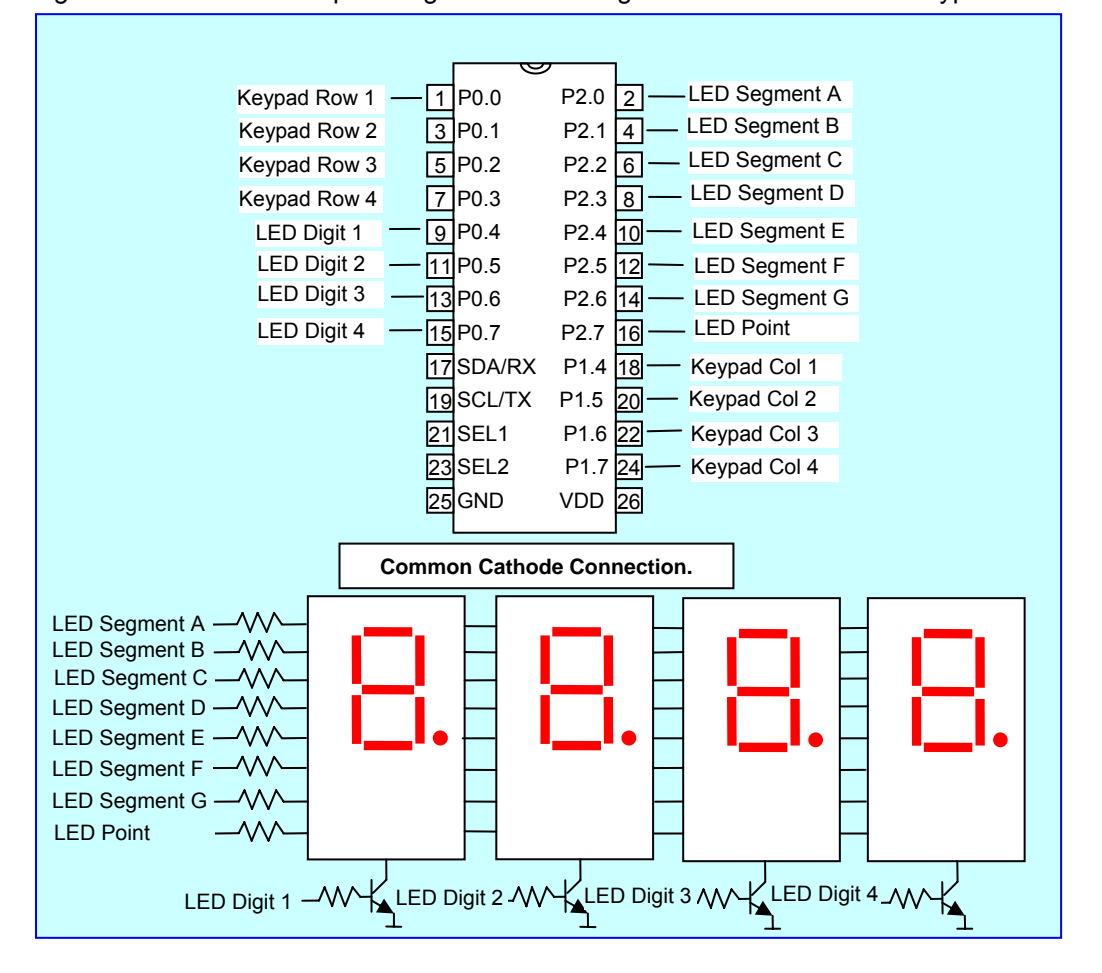

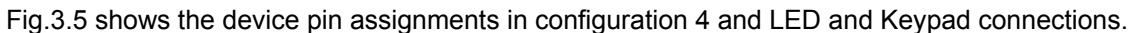

#### Command Set for Configuration 4.

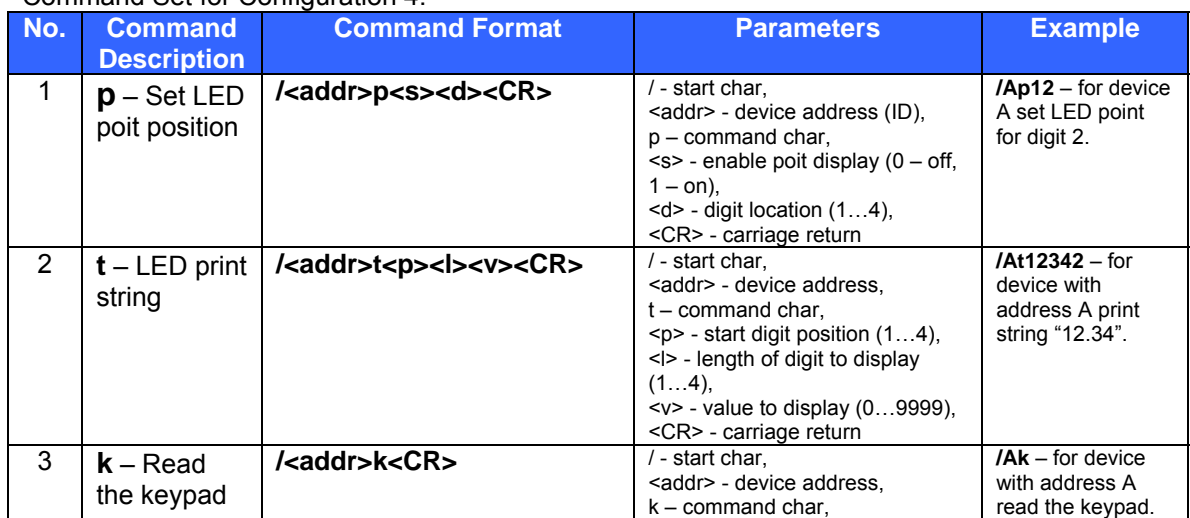

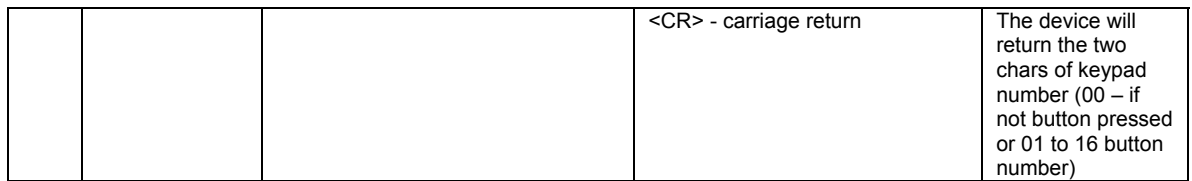

## **3.5 Configuration 5. DC Motor Control.**

The configuration 5 provides four 8 bit PWM blocks to control up to 4 DC motor and 16 digital inputs/outputs for additional tasks.

Fig.3.6 shows the device pin assignments in configuration 5.

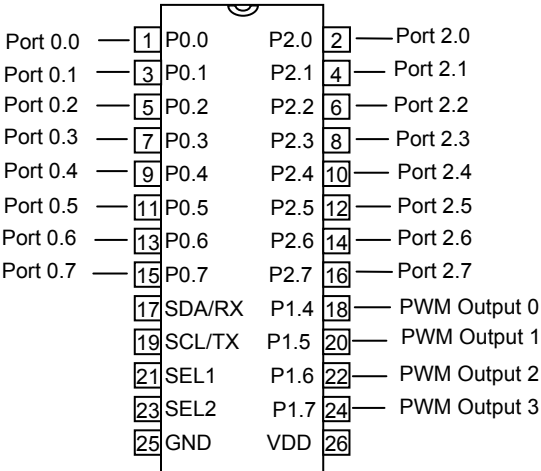

Command Set for Configuration 5.

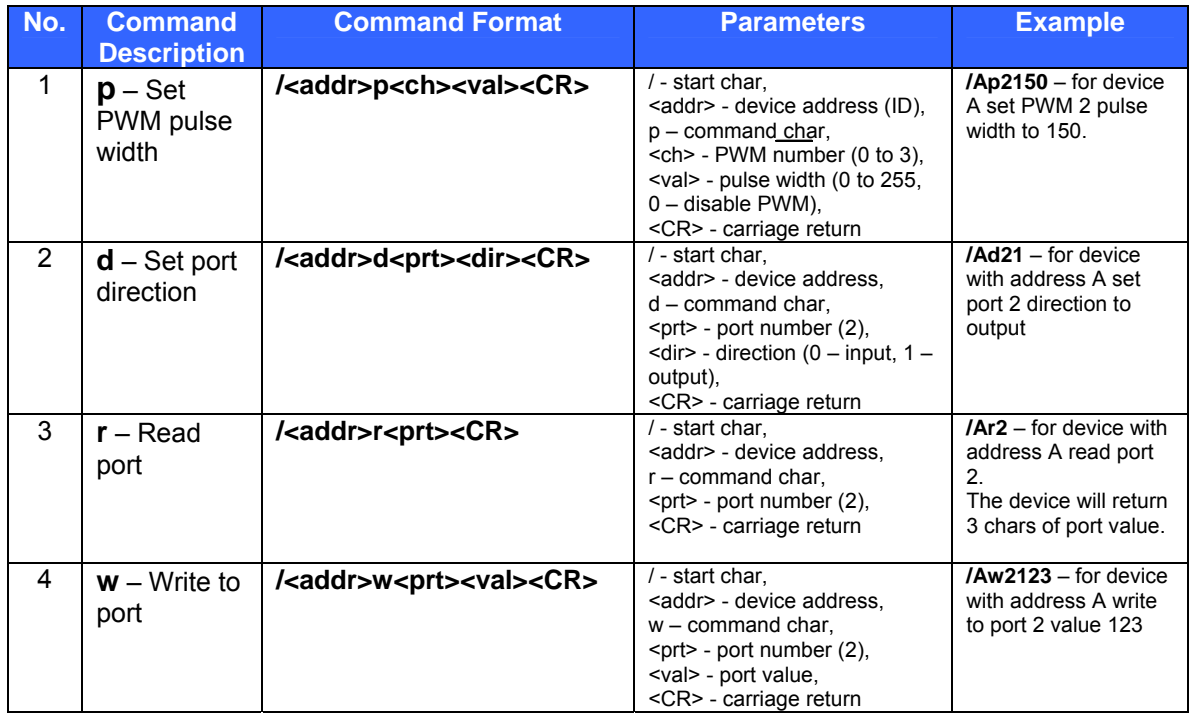

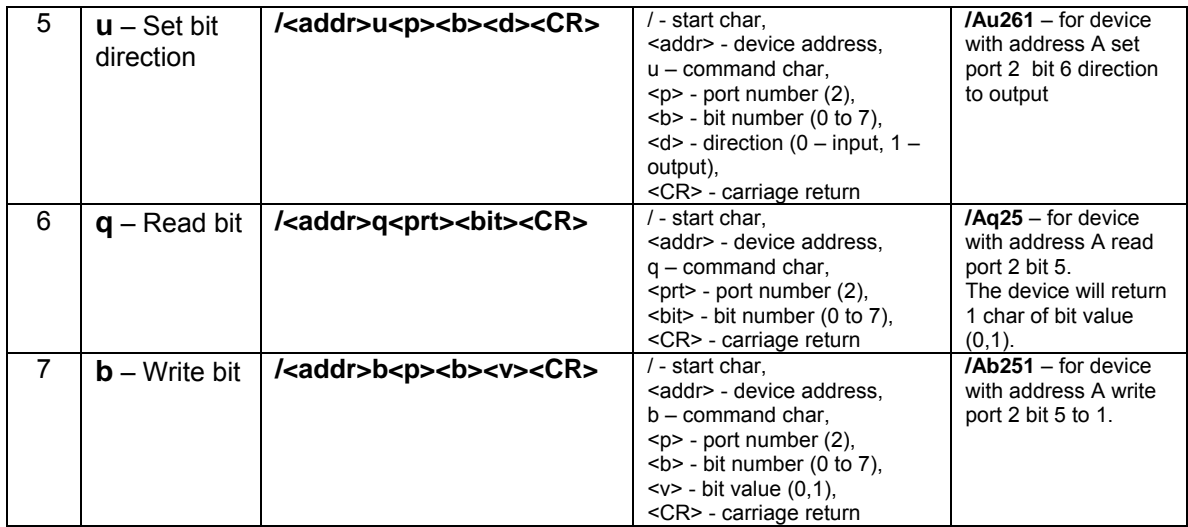

### **3.6 Configuration 6. Stepper Motor Control.**

The configuration 6 provides the stepper motor control and 16 digital inputs/outputs for additional tasks.

Fig.3.7 shows the device pin assignments in configuration 6.

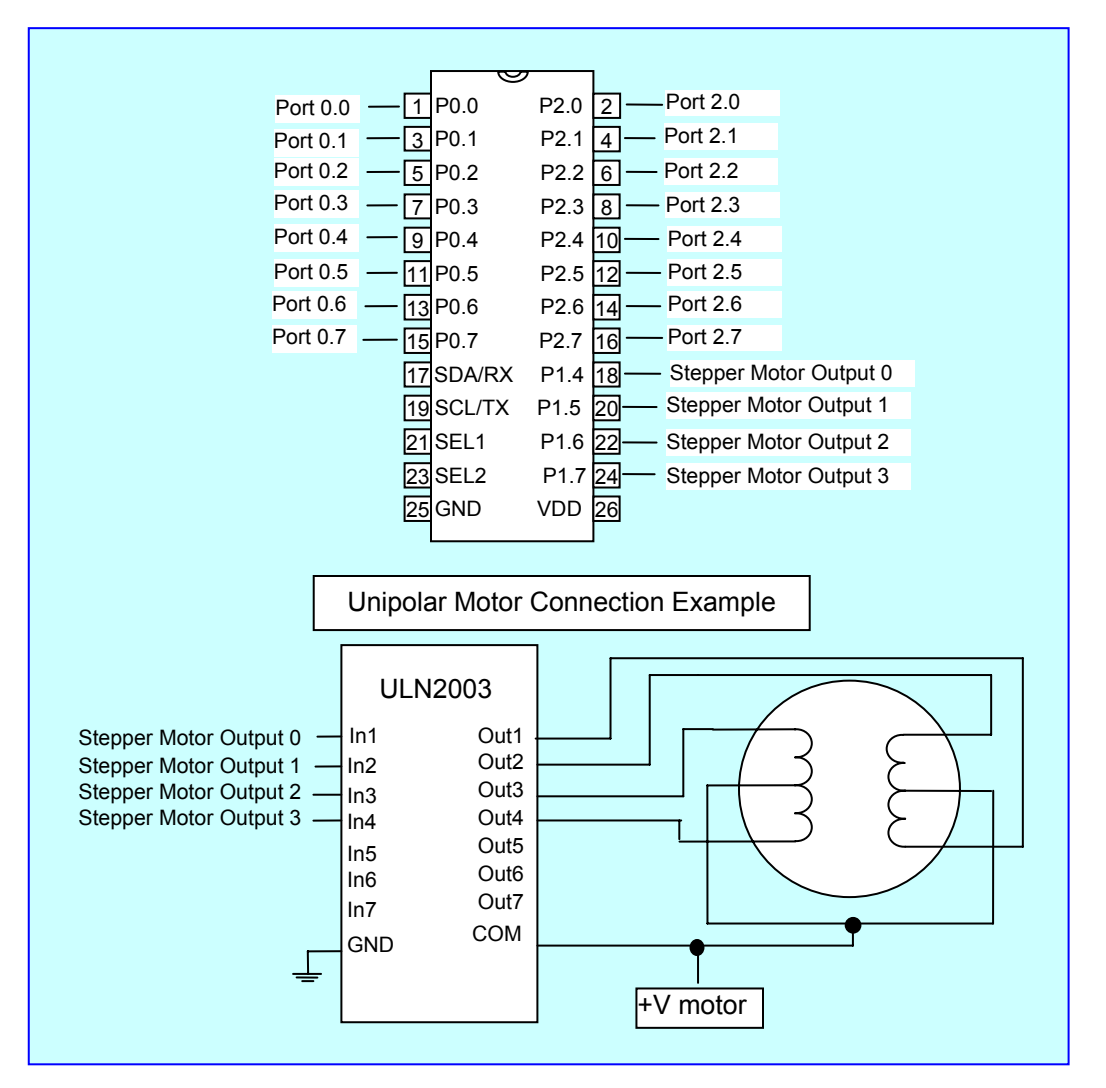

Command Set for Configuration 6.

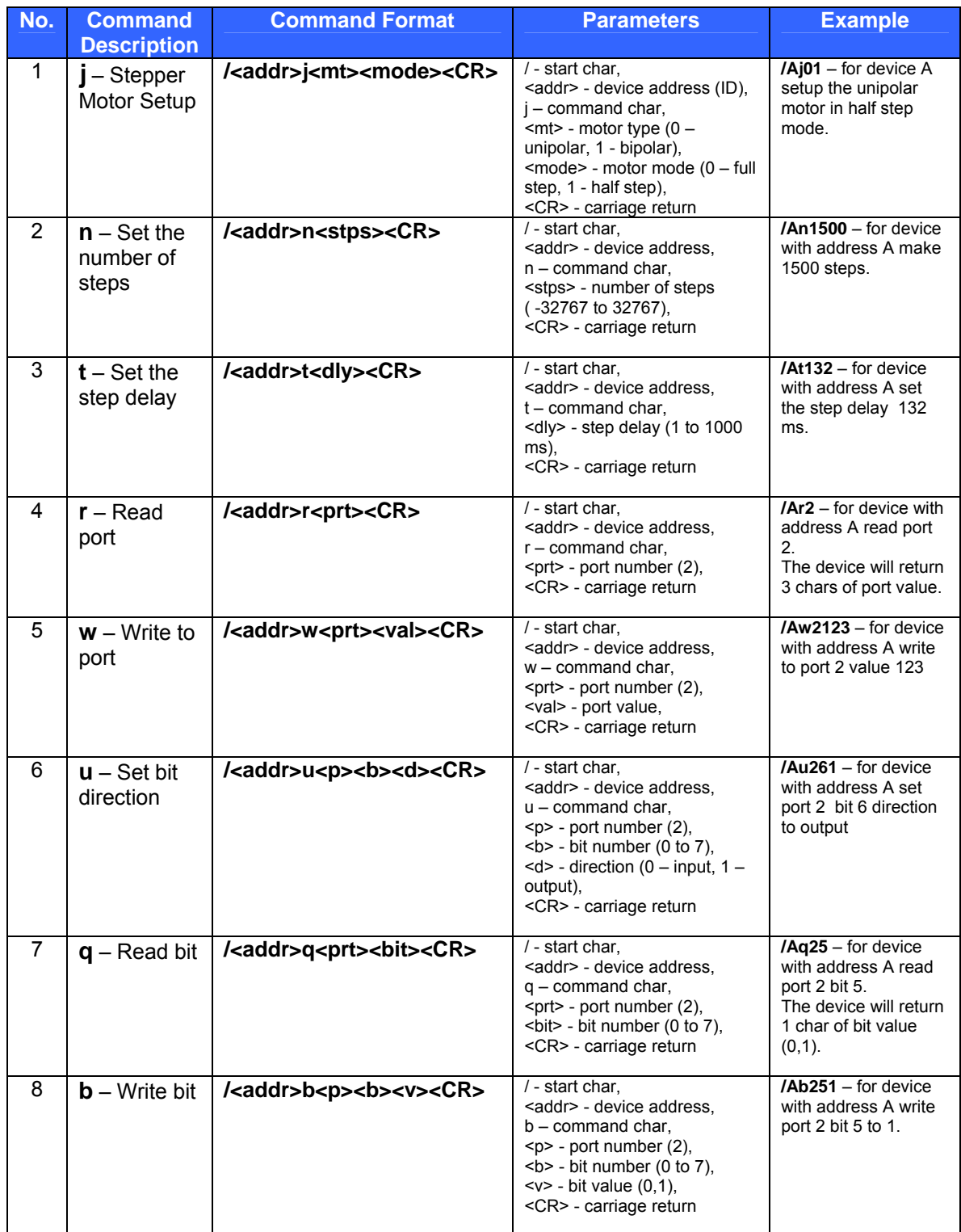

## **4 ADDITIONAL DEVICE CONNECTION.**

Additional devices can be connected to the Lab board.

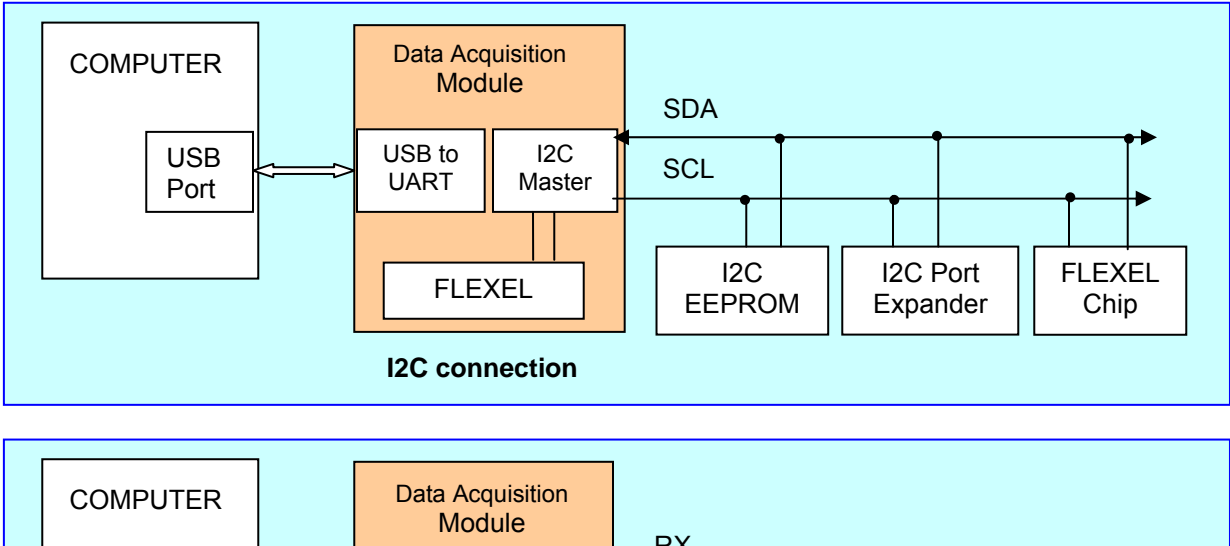

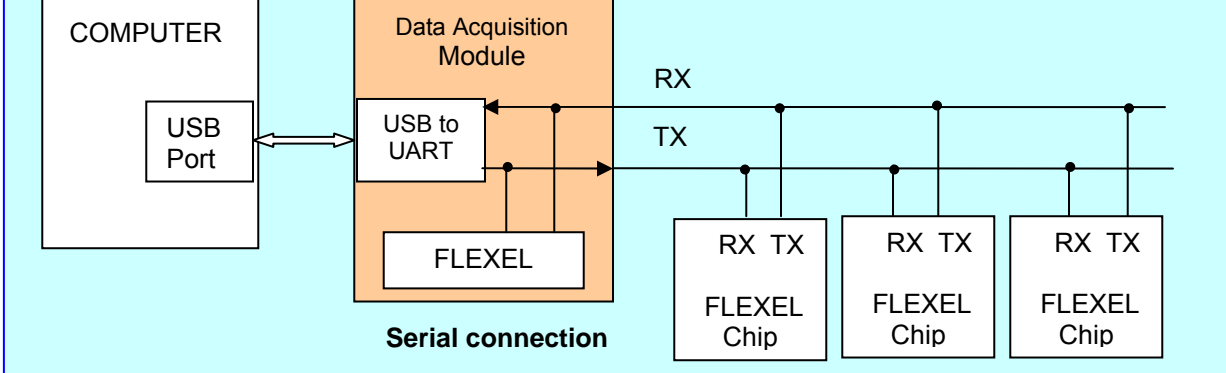

### **Command Description.**

The computer initiates an I2C-bus data transfer through a series of ASCII commands. The commands start from S character (0x53) and terminated with a P character (0x50). Unrecognized commands are ignored by the USB/I2C module.

To prevent the computer from handing the module due to an unfinished command sequence, the Data Acquisition module has a time-out feature. The delay between any two bytes of

data coming from the computer should be less than 255 ms. If this condition is not met, the module will time-out and clear the receive buffer. The module then starts to wait for the next command from the computer.

The module supports:

- 1. Read/Write single byte for non-registered devices (as I/O Expanders).
- 2. Read multiple bytes without setting new address (as the pressure sensors, ADC, etc).
- 3. Read/Write single or multiple bytes for 1 byte addressed devices (as EEPROM with 1 byte address, etc).
- 4. Read/Write single or multiple bytes for 2 byte addressed devices (as EEPROM with 2 byte address).
- 5. The full range of commands for FLEXEL chips.

### **Write N bytes to I2C device.**

The computer issues the write command by sending an S character followed by an I2C-bus slave device address, the total number of bytes to be sent, and I2C-bus data which begins with the first byte (DATA 0) and ends with the last byte (DATA N). The frame is then terminated with a P character. Once the computer issues this command, the module will access the I2C-bus slave device and start sending the I2C-bus data bytes. Note that the second byte sent is the I2C-bus device slave address. The least significant bit (W) of this byte must be set to 0 to indicate this is an I2C-bus write command.

The computer sends

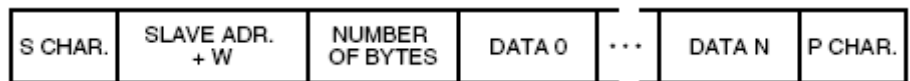

#### **Example:** Write 1 byte (0x33) to Port Expander (PCF8574) with slave address 0x38

![](_page_19_Figure_5.jpeg)

#### **Read N bytes from I2C device.**

The computer issues the read command by sending an S character followed by an I2C-bus slave device address, and the total number of bytes to be read from the addressed I2C-bus slave. The frame is then terminated with a P character. Once the computer issues this command, the USB/I2C module will access the I2C-bus slave device, get the correct number of bytes from the addressed I2C-bus slave, and then return the data to the computer. Note that the second byte sent is the I2C-bus device slave address. The least significant bit (R) of this byte must be set to 1 to indicate this is an I2C-bus read command.

The computer sends

![](_page_19_Picture_135.jpeg)

**Example:** Read 1 byte from Port Expander (PCF8574) with slave address 0x38.

![](_page_19_Figure_11.jpeg)

### **Repeated START: read after write.**

The USB/I2C module also supports 'read after write' command as specified in the I2C-bus specification. This allows a read command to be sent after a write command without having to issue a STOP condition between the two commands.

The computer issues a write command as normal, then immediately issues a read command without sending a STOP (P) character after the write command.

The computer sends

![](_page_20_Picture_135.jpeg)

![](_page_20_Picture_136.jpeg)

Module responds

![](_page_20_Picture_137.jpeg)

**Example:** Read 3 bytes (start from address 0x0134) from EEPROM with 2 byte address (24LC32) with slave address 0x50.

![](_page_20_Figure_9.jpeg)

### **Repeated START: write after write.**

The USB/I2C module also supports 'write after write' command as specified in the I2C-bus specification. This allows a write command to be sent after a write command without having to issue a STOP condition between the two commands.

The computer issues a write command as normal, then immediately issues a second write command without sending a STOP (P) character after the first write command.

The computer sends

![](_page_20_Picture_138.jpeg)

![](_page_20_Picture_139.jpeg)

**Example:** Write 3 bytes (start from address 0x0134) to EEPROM with 2 byte address (24LC32) with slave address 0x50.

![](_page_21_Figure_1.jpeg)

### **Communication with FLEXEL Chips.**

The computer initiates an I2C-bus data transfer through a series of ASCII commands. The commands start from '/' character (0x2F) and terminated with a CR character (0x0D - carriage return).

**See the FLEXEL CHIP USER MANUAL for FLEXEL command description.**